iMC部署了虚拟资源管理VNM (也叫VRM) 组件, VRM组件可以管理ESX, Hyper-V, KVM, XenSer ver和CAS几种虚拟化环境。本文介绍VRM管理Hyer-V虚拟化环境的配置举例。

Hyper-V主机:192.168.5.23/22

SCVMM (Microsoft System Center Virtual Machine Manager): 192.168.5.66, SCVMM是Hyper-V 主机上的一台虚拟机,如下图所示:

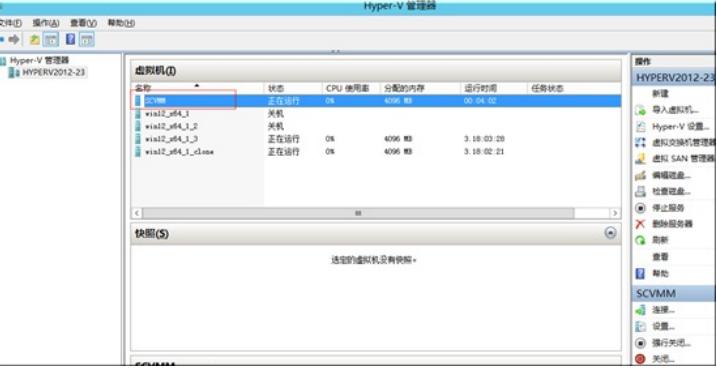

### 域控:192.168.5.200

域控用于SCVMM管理Hyper-V主机。

一、由于VRM管理Hyper-V必须通过借助代理工具来实现,所以VRM构造Hyper-V数据比VMware数据 构造复杂,具体步骤如下所示:

(1)安装VRM Windows Agent代理

安装vrm-plug-windows.zip,该文件在相应的IiMC版本的安装文件的Tools目录中存在。(注意:如果vr m-plug-windows.zip和相应的iMC版本不配套则不允许使用), 解压缩后的文件如下图所示:

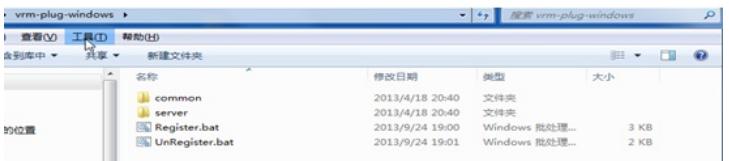

使用管理员身份运行Register.bat进行安装,安装过程由于较为简单,此处不再进行详细讲述。(如果 需要卸载该vrm-plug-windows,则运行UnRegister.bat即可)

安装完成后,修改\vrm-plug-windows\server\imf\server\conf下的imf文件,将IMGAddress地址修改为i MC主机的IP地址,如下图所示:

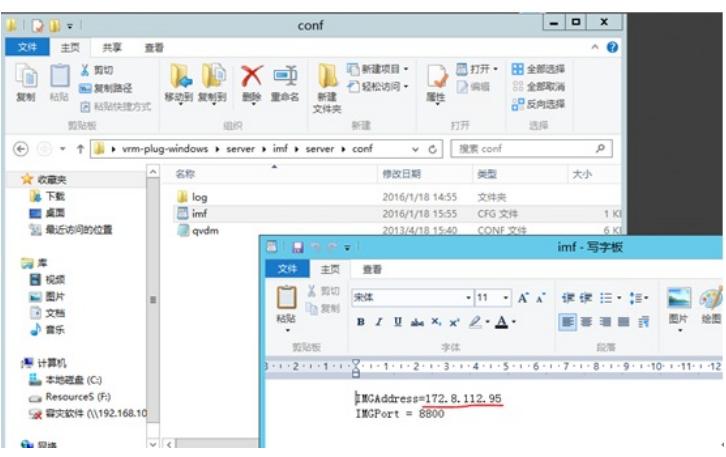

(2)修改完成后,重启iMC VNM Agent服务,如下图所示:

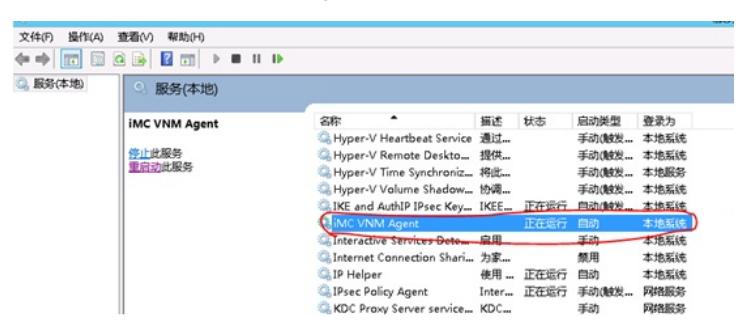

#### (3)设置Powershell参数

Hyper-V模版参数配置分为两种情况:受SCVMM管理的Hyper-V和iMC直接管理的Hyper-V。微软对这 两者提供的接口不同,如果是SCVMM管理的Hyper-V,则使用Powershell参数。如果是单独管理的Hy per-V主机,则使用WMI参数。PowerShell中用户名和密码为SCVMM的用户和密码, WMI中的用户名 和密码是登陆Hyper-V主机的用户和密码。但是在本文中介绍的主要是VRM通过vManager来管理主机

# ,所以就增加PowerShell模板。

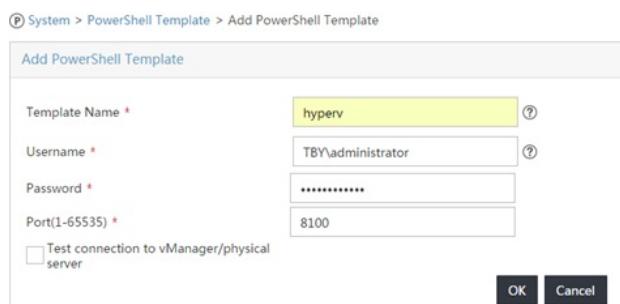

如上图所示,端口默认是8100,一般情况无需修改。

## (4)在iMC平台中添加SCVMM

通过手动添加设备或自动发现设备添加SCVMM,如果SCVMM已经添加到iMC,则在iMC中同步该设 备,本案例中SCVMM地址为192.168.5.66,如下图所示:

 $\overline{\mathbb{F}}_{0}$  Resource > Add Device

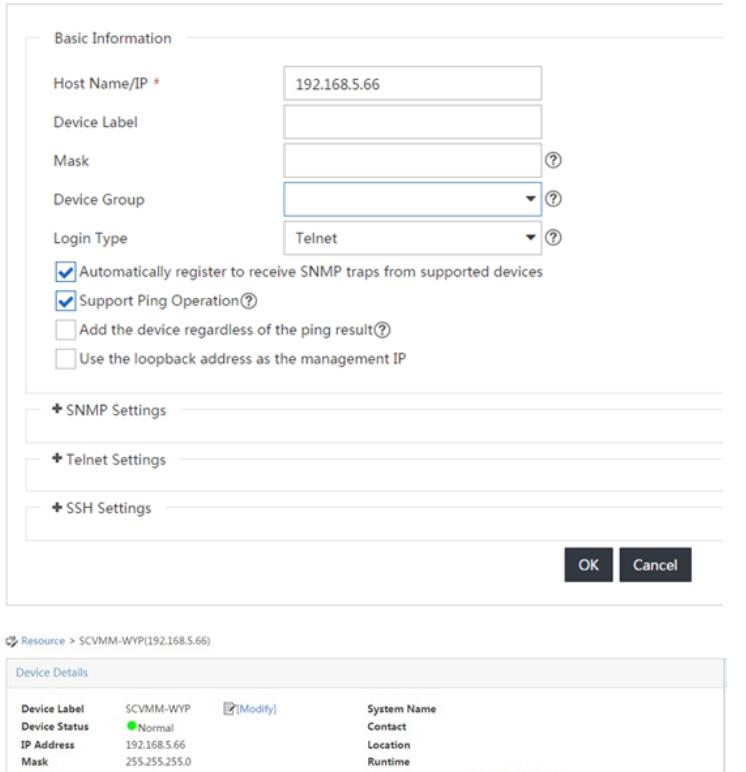

(5)添加Hyper-V主机

<sub>Niask</sub><br>sysOID<br>Device Model

255.255.255.0

ICMP

Device Category Virtual Devices [S[Modify]

System Description<br>Maintenance Tag No Maintenance Taggy Modify

通过手工方式添加设备或使用自动发现设备添加Hyper-V,如果Hyper-V已经添加到iMC,则在iMC中 同步该设备。本案例中Hyper-V主机地址为192.168.5.23/22,添加后如下图所示:

2016-01-18 18:27:31

Telnet <sub>[2</sub>] [Modify]

OInterface List

Runtime<br>Last Poll

Login Type

Interfaces

 $\overline{\mathbf{L}}_0$  Resource > Add Device

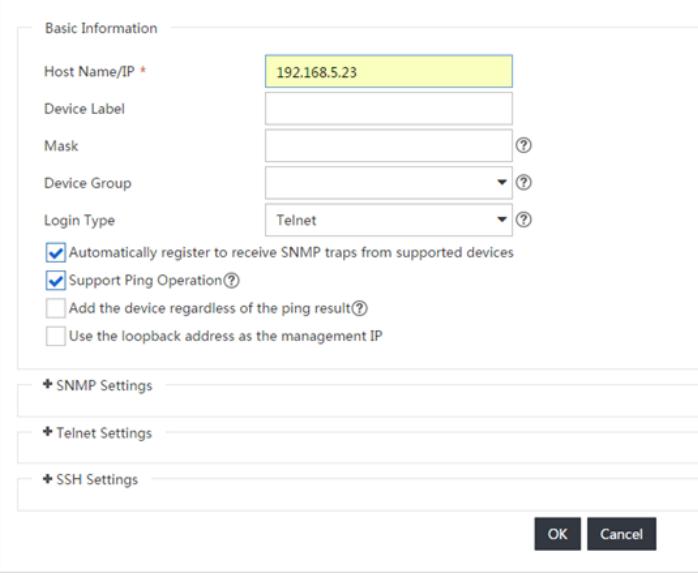

### 二、查看虚拟网络资源

进入虚拟网络视图页面,可查看到Hyper-V主机已经被识别,如下图所示:

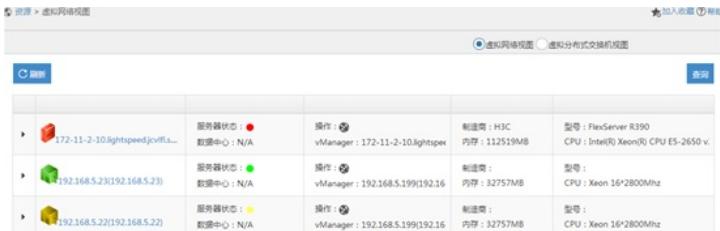

(1)此案例使用SCVMM管理Hyper-V,不对SCVMM的安装进行详细说明。

(2)配置中的第(3)步和第(4)步并不绝对,也可以先把SCVMM添加到iMC,然后在SCVMM的 设备详细信息界面中再对PowerShell参数进行配置。

(3)PowerShell中配置的用户名和密码为SCVMM的用户名和密码。